# Commission Services Portugal

## (Government of Gujarat)

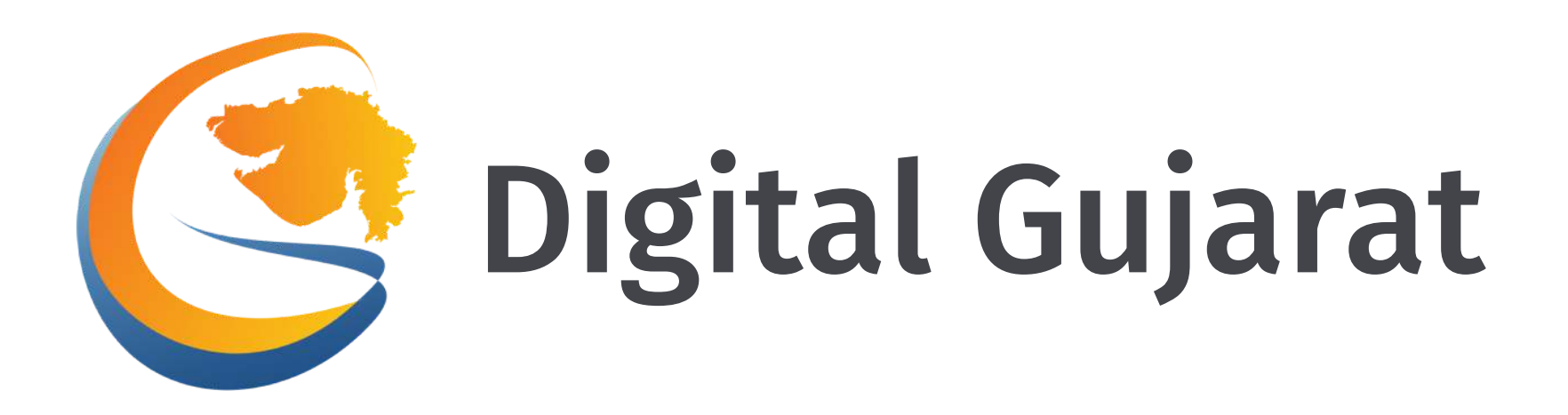

## Digital Gujarat Portal - Citizen User Manual

# **Context**

- 1. How Do I Open the Portal ?
- 2. How Do I change the language ?
- 3. How Do I Register myself ?
- 4. How Do I login myself ?
- 5. My Profile
- 6. Getting trouble in Login ?
- 7. How to Apply for a new service ?
- 8. How can I use Digital Locker in Digital Gujarat?
- 9. How do I process for the payment online?
- 10. Help
- 11. Landing Page Tour

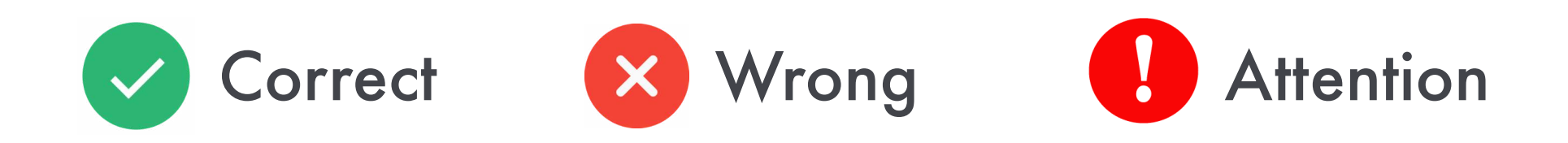

## 1. How Do I Open the Portal ?

Go to the URL : www.digitalgujarat.gov.in - You will land to the Digital Gujarat Home page

#### Search the required service directly by typing here

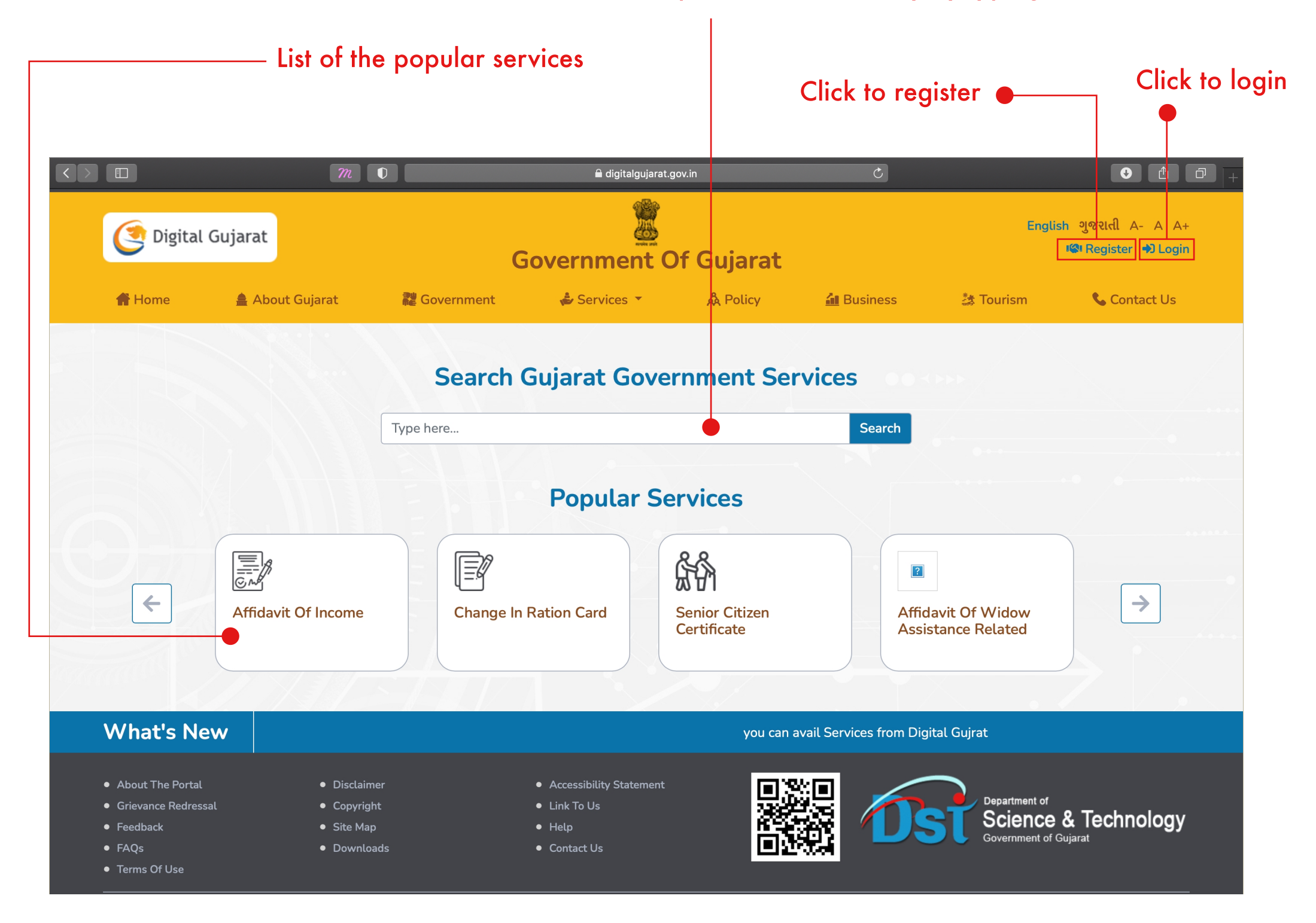

## 2. How Do I change the language ?

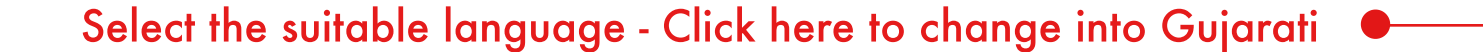

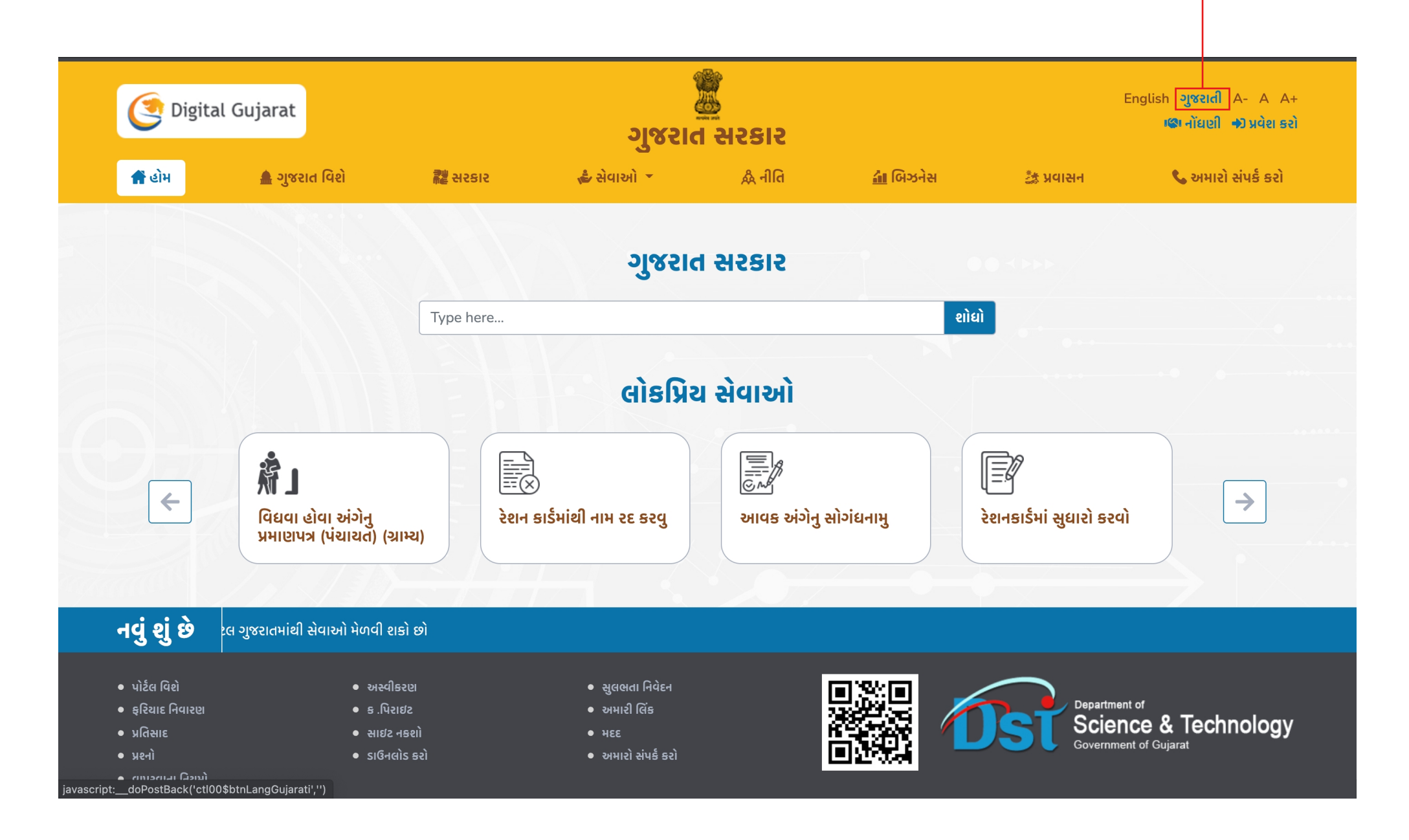

## 3. How Do I Register myself ? Click here to register  $\bullet$

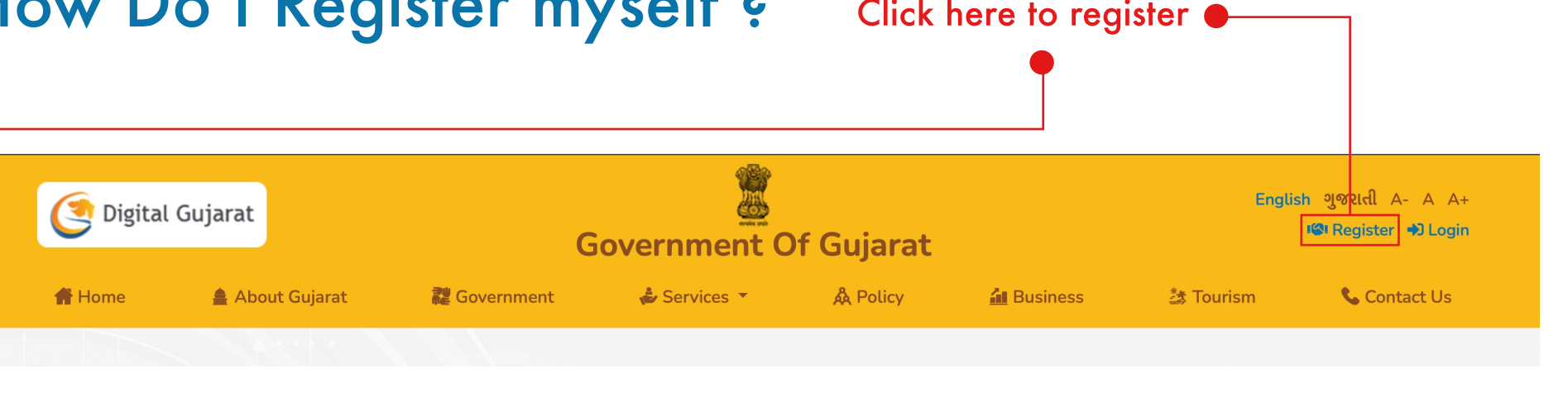

#### You will be redirected to the registration form page **C** Online Registration online to over 70 se  $\Box$  Mobile' 999999999  $\overline{\phantom{a}}$  Email<sup>\*</sup> Englis bhoomisybca@gmail.com **Digital Gujarat**  $\triangle$  Password\* (#) Digital Gujarat Government of Gujarat Confirm password\* **Attention** Conline Registration .<br>Your password doesn't match nd annly online to over 70 service **Enter captcha** Mobile\*  $Oc7e$  $\mathbf C$  Refresh **B** Save **C** Cancel **C** Reset  $\blacksquare$  Email\* # Password Policy: Password must be between 6-20 characters, it should be a combination of alphanumeric letters with at least one numeric, one upper<br>character, one lower case character and one special character from @,#2,\$ Enter email id  $\triangle$  Password\* (#) Enter password Confirm password Conline Registration . . . . . . . . . . . . . . .<br>vith us and apply online to over 70 service:  $\Box$  Mobile\* Oc7e 999999999 **8** Cancel  $\circ$  Save  $C$  Reset  $\geq$  Email\* # Password Policy: Password must be between 6-20 characters, it should be a bhoomisybca@gmail.com combination of alphanumeric letters with at least one numeric, one upper<br>character, one lower case character and one special character from @,#2,\$  $\triangle$  Password\* (#) Confirm password\* ...................................... **Enter captcha** Oc7e  $\mathbf C$  Refresh Oc7e

Digital Gujarat - Common Services Portal

 $\bigotimes$  Cancel

**B** Save

 $C$  Reset

# Password Policy: Password must be between 6-20 characters, it should be a combination of alphanumeric letters with at least one numeric, one upper case character, one lower case character and one special charater from @,#,?,\$

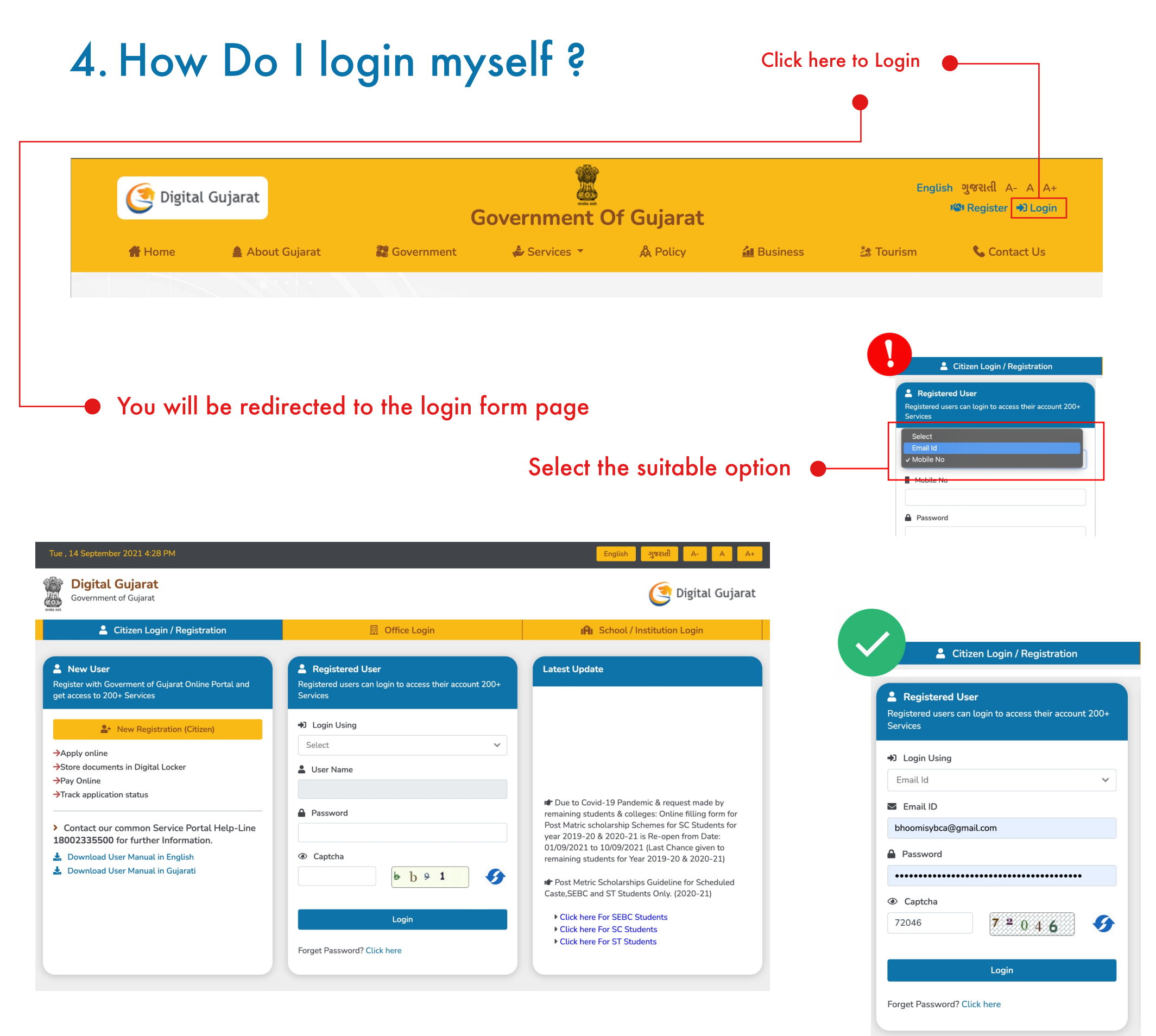

Upload/browse/capture your profile picture

## 5. My Profile

#### Citizen profile page, fill the informations to continue

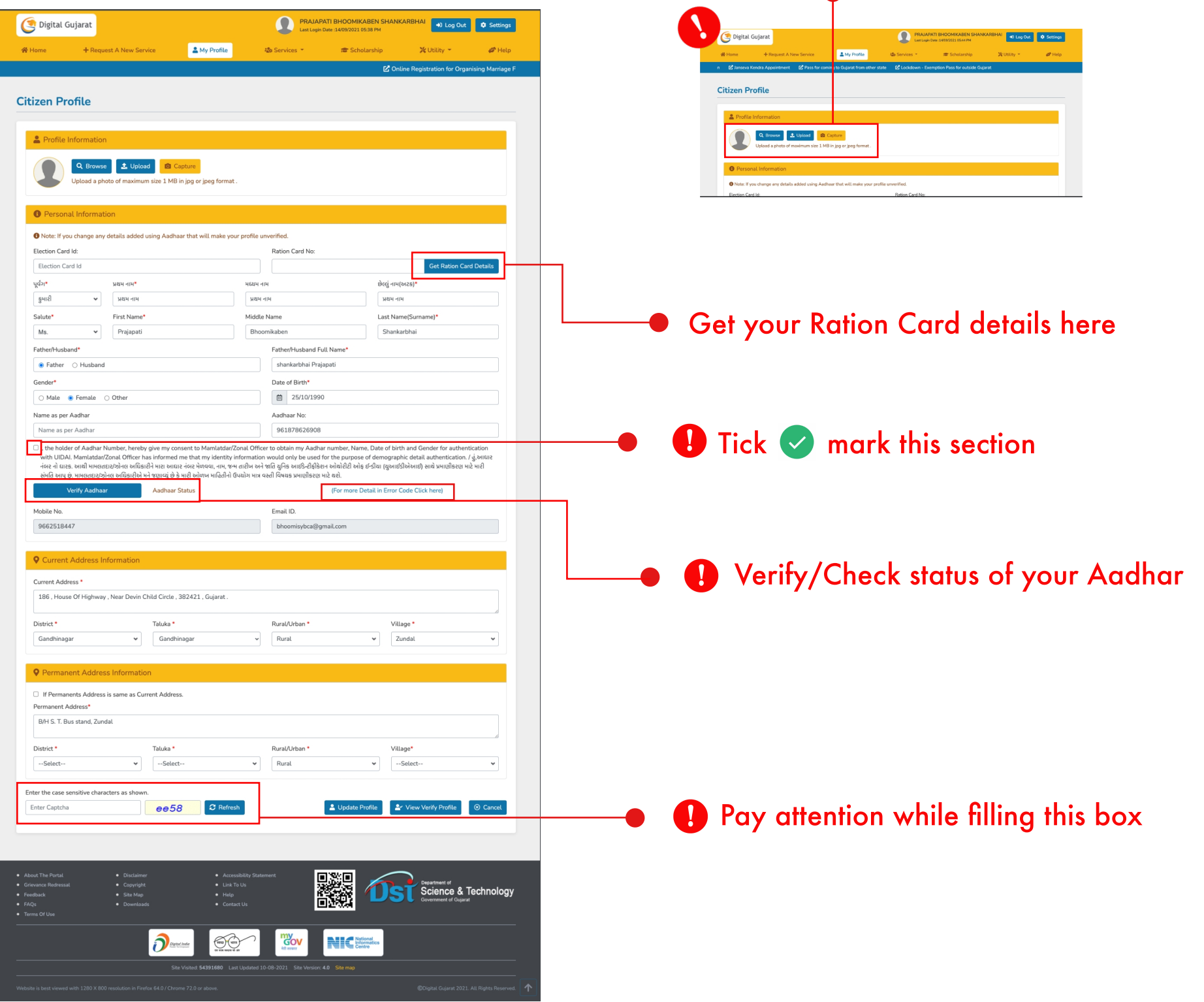

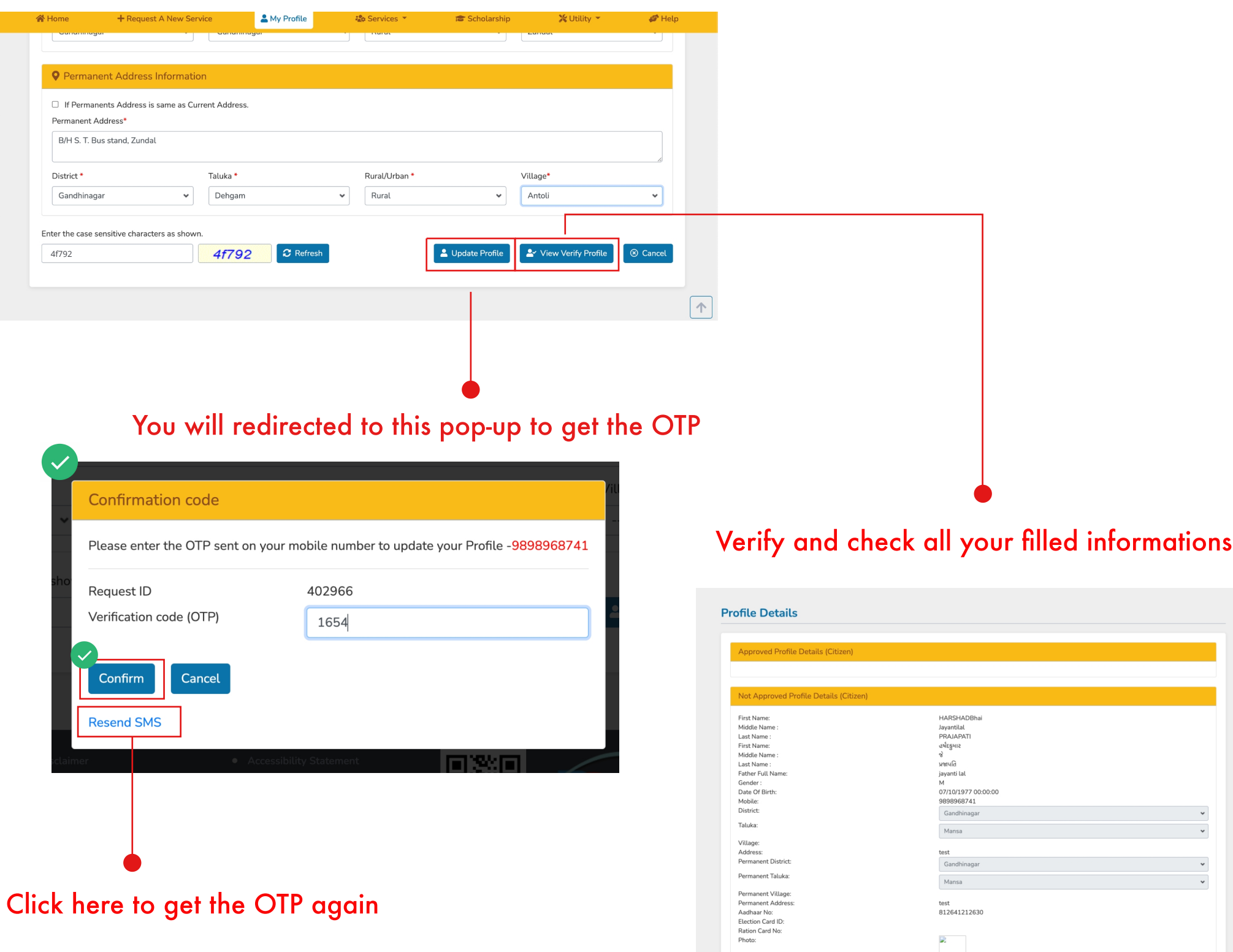

## 6. Getting trouble in Login ?

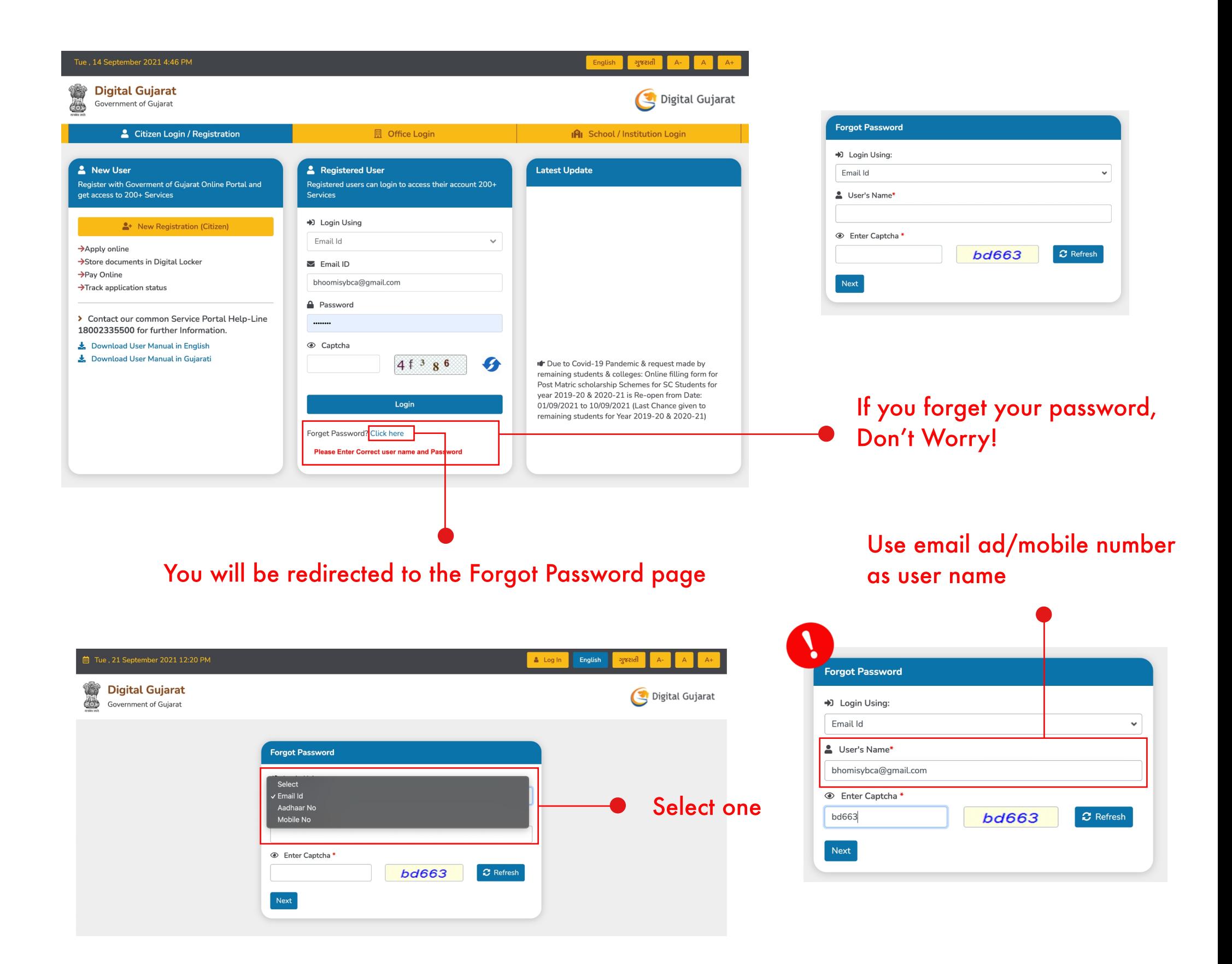

### 7. How to apply for a new service ?

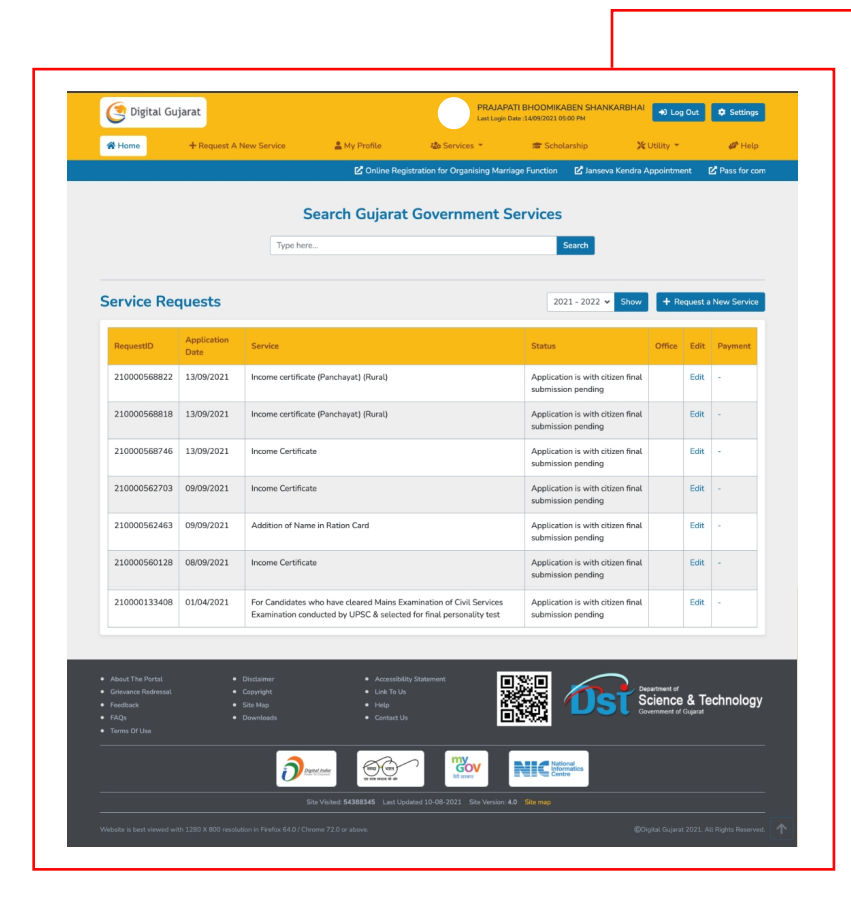

Citizen service will be log in and all the services taken by him/her will be shown

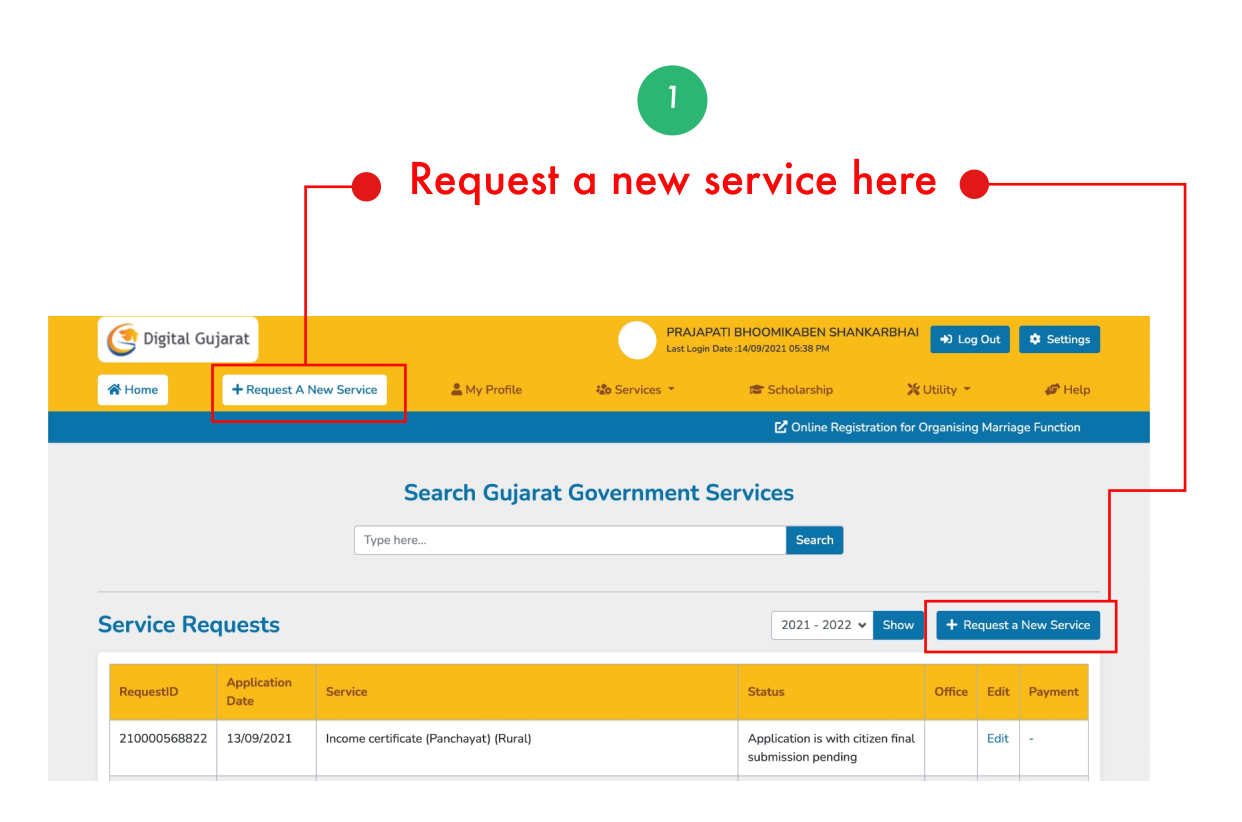

After clicking, you will be redirected to a service list page

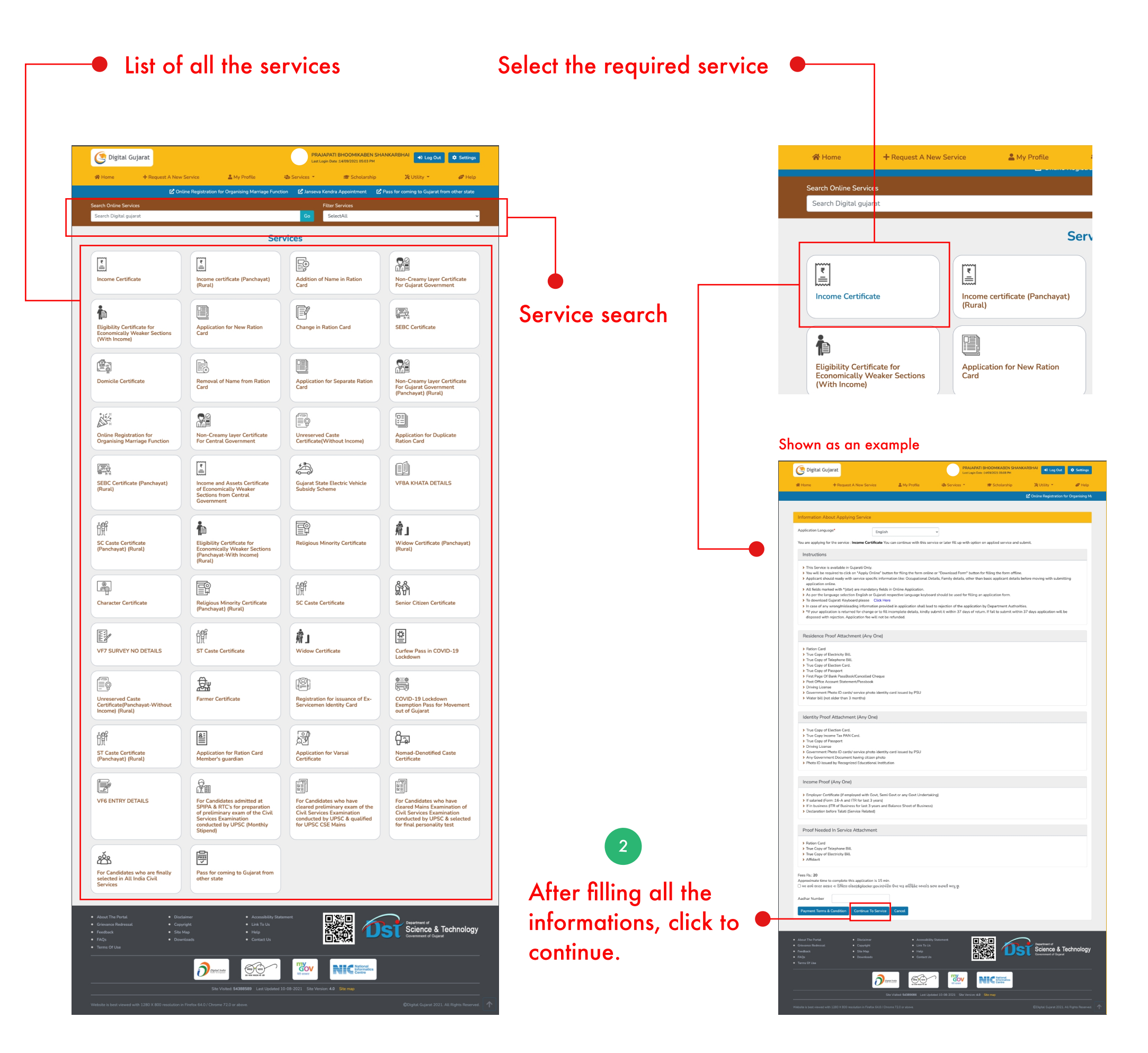

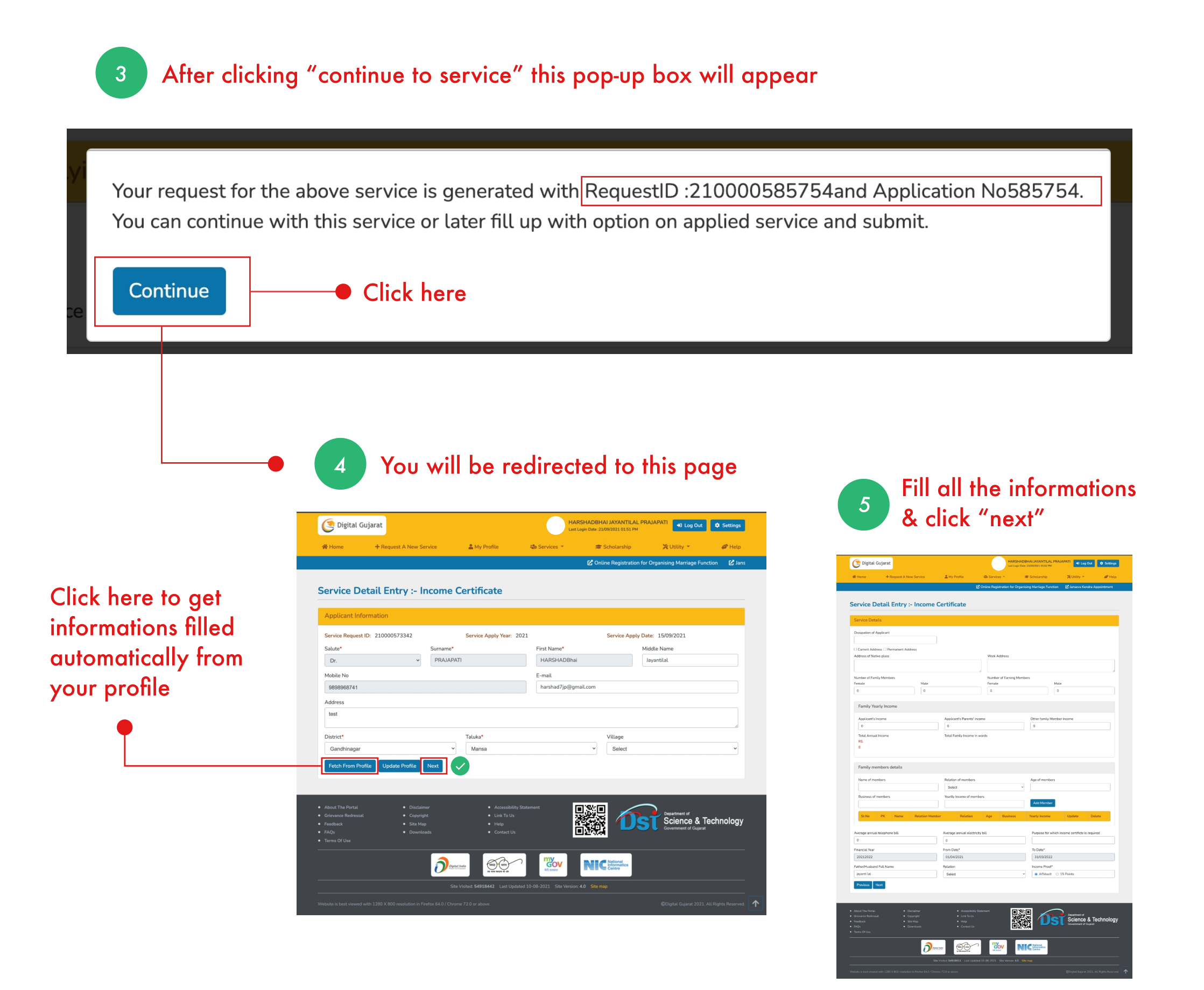

## 8. How can I use Digital Locker in Digital Gujarat?

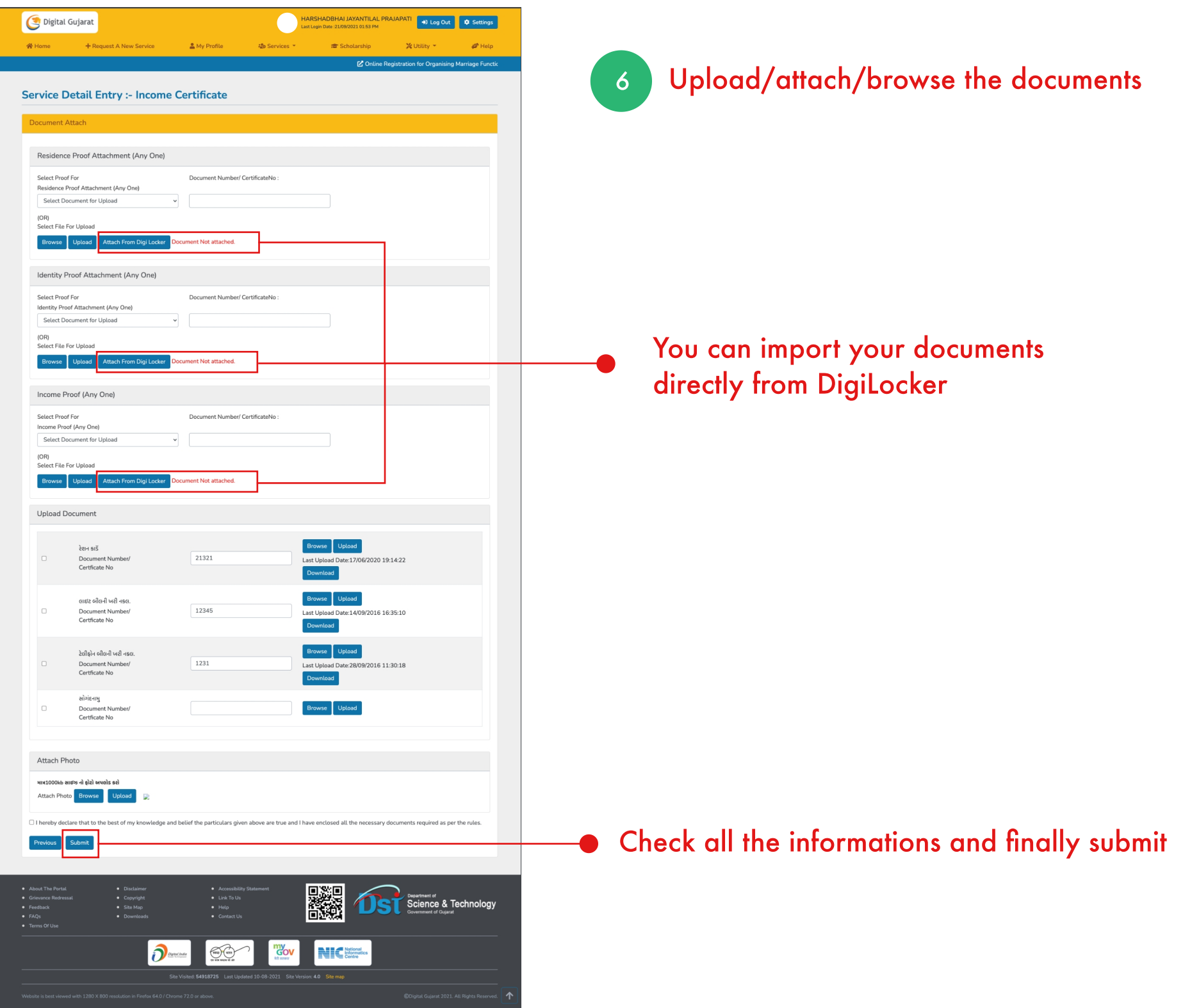

## 8. How do I process for the payment online?

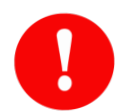

After completing all the 6 process, you will ask to make the payment in order to download your certificate

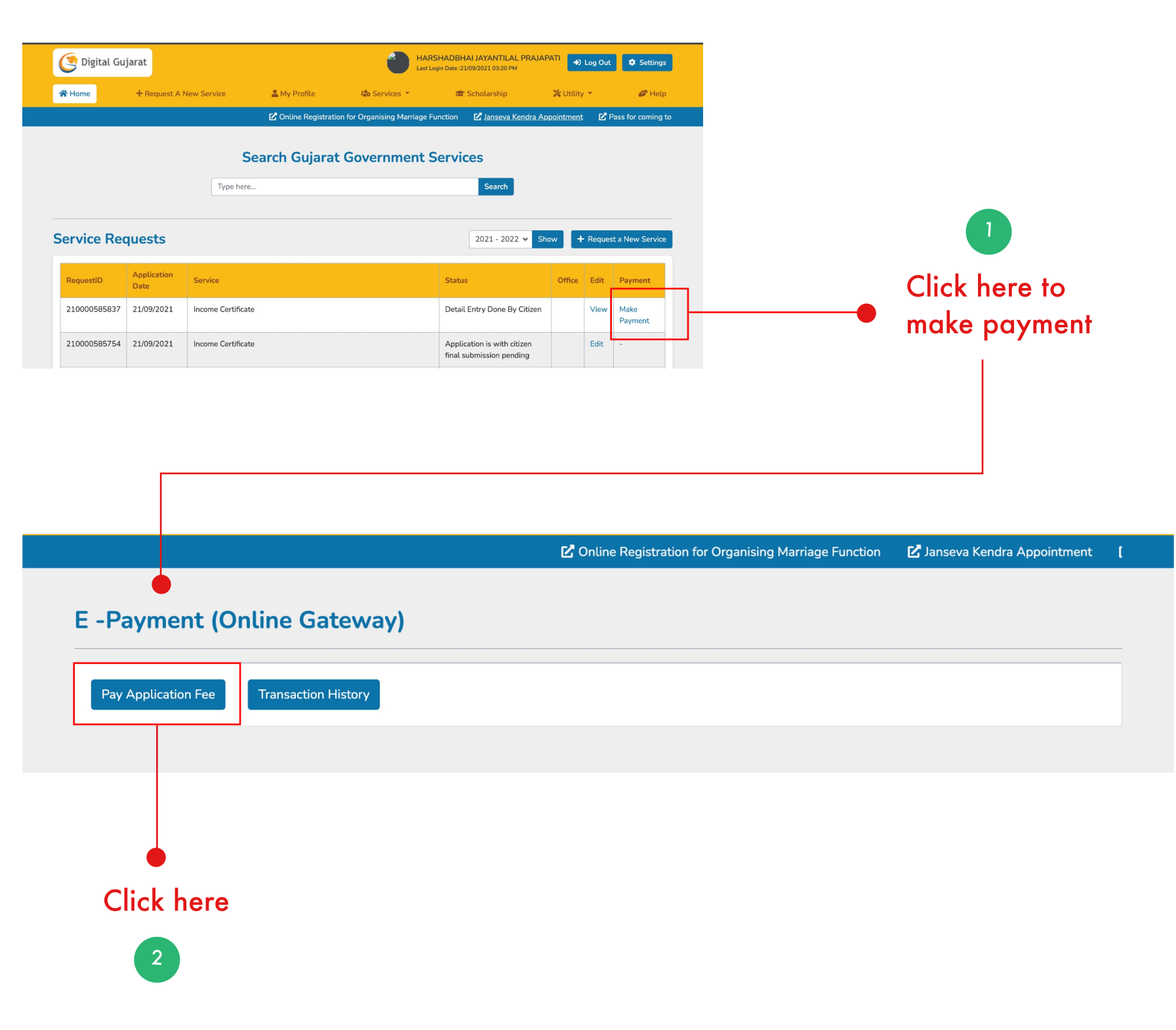

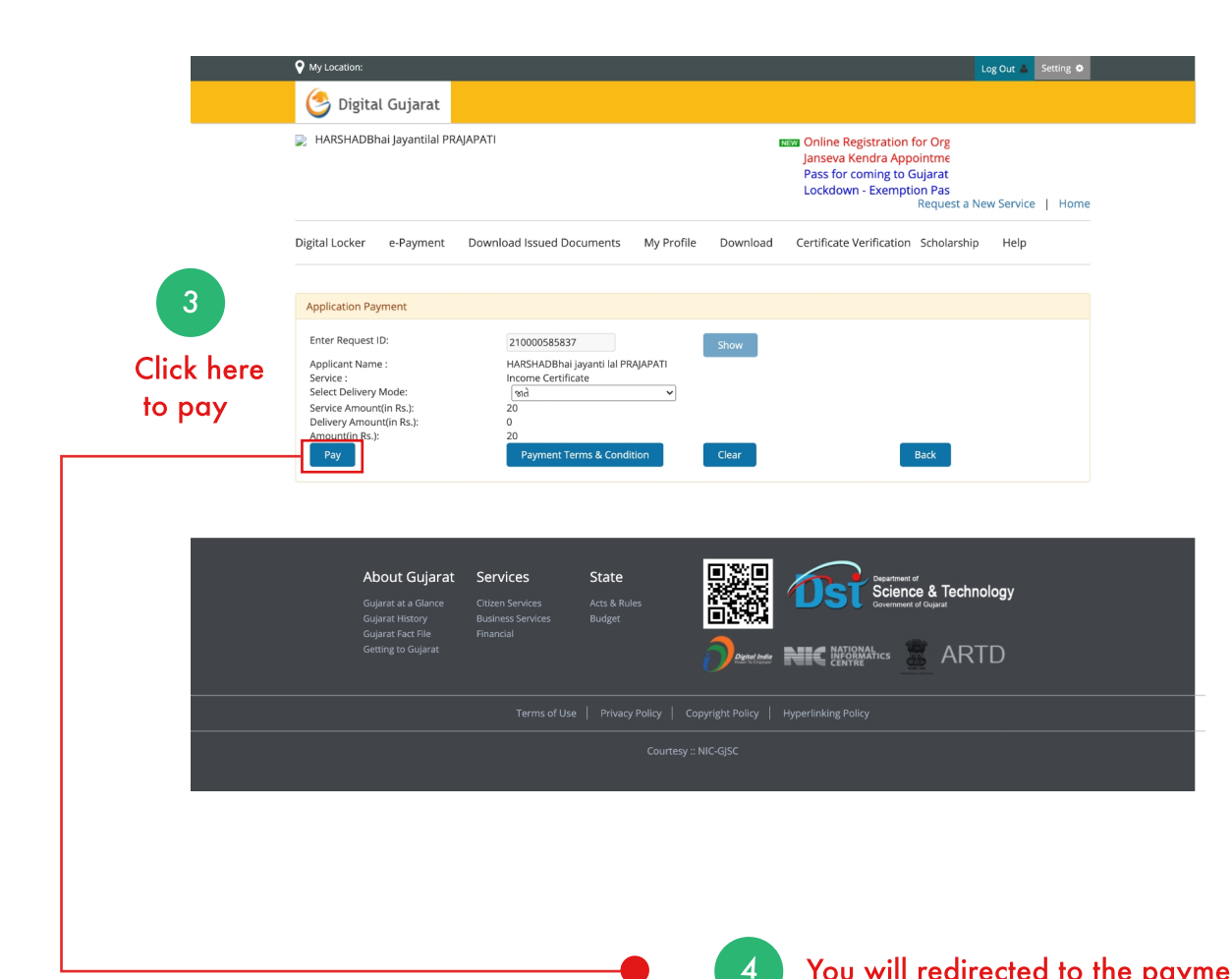

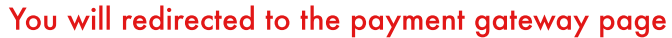

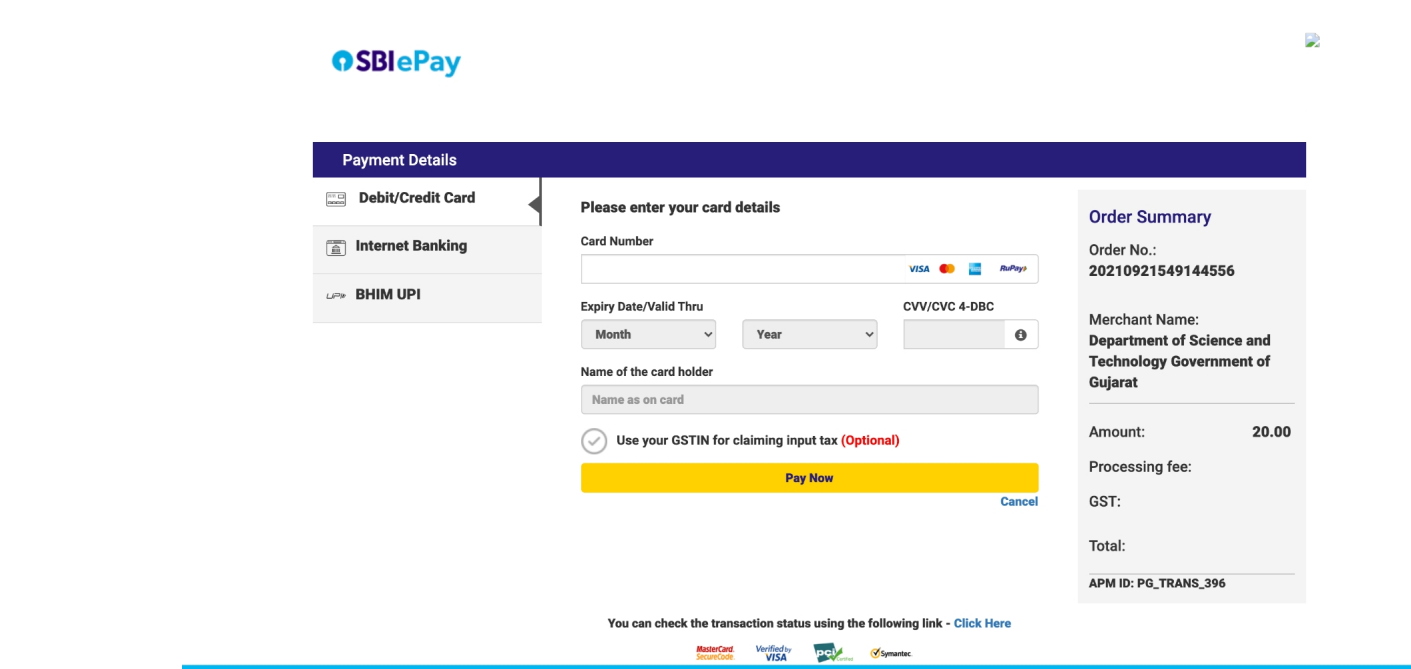

### You will get this certificate in the end, Download this.

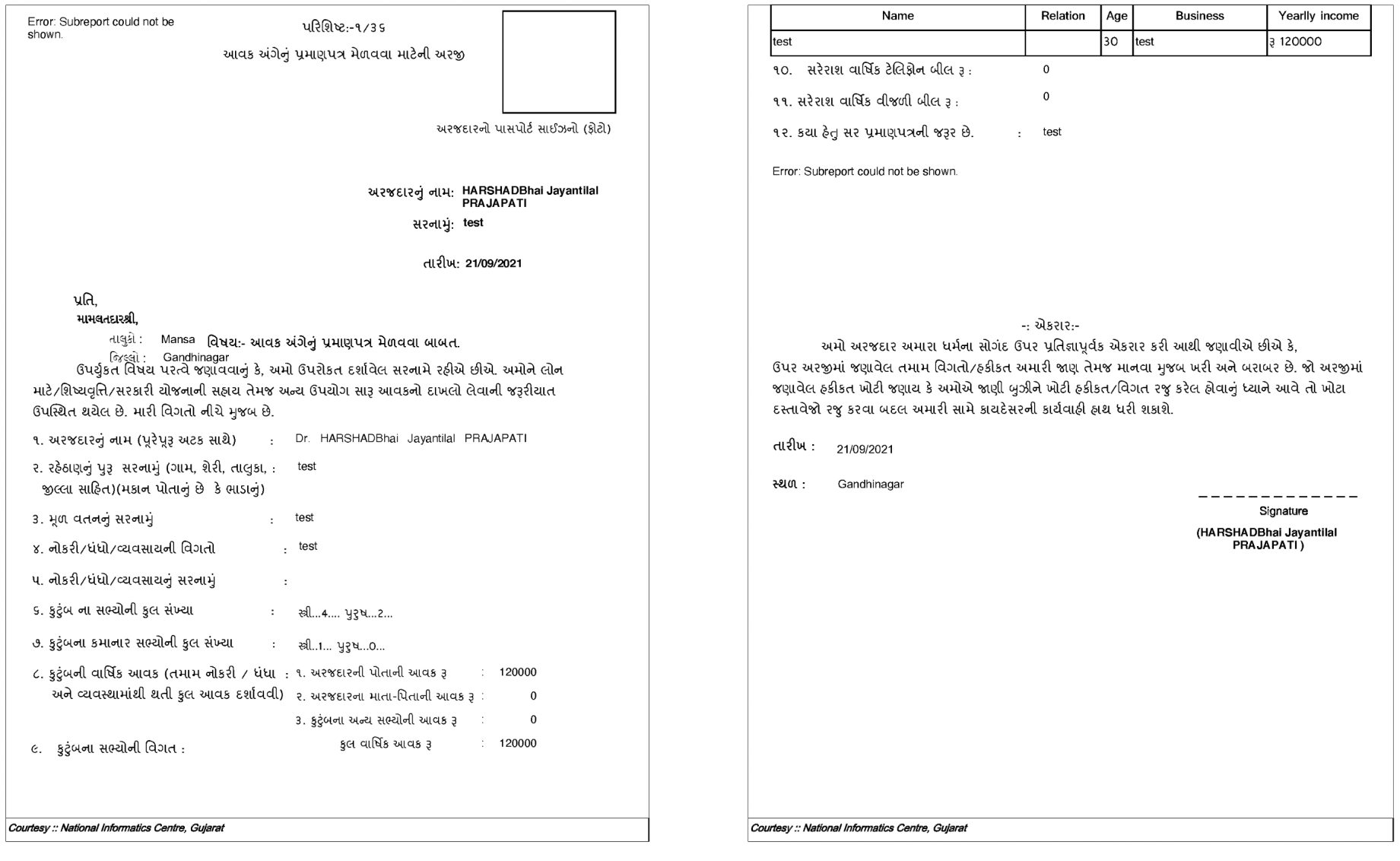

## 10. Help

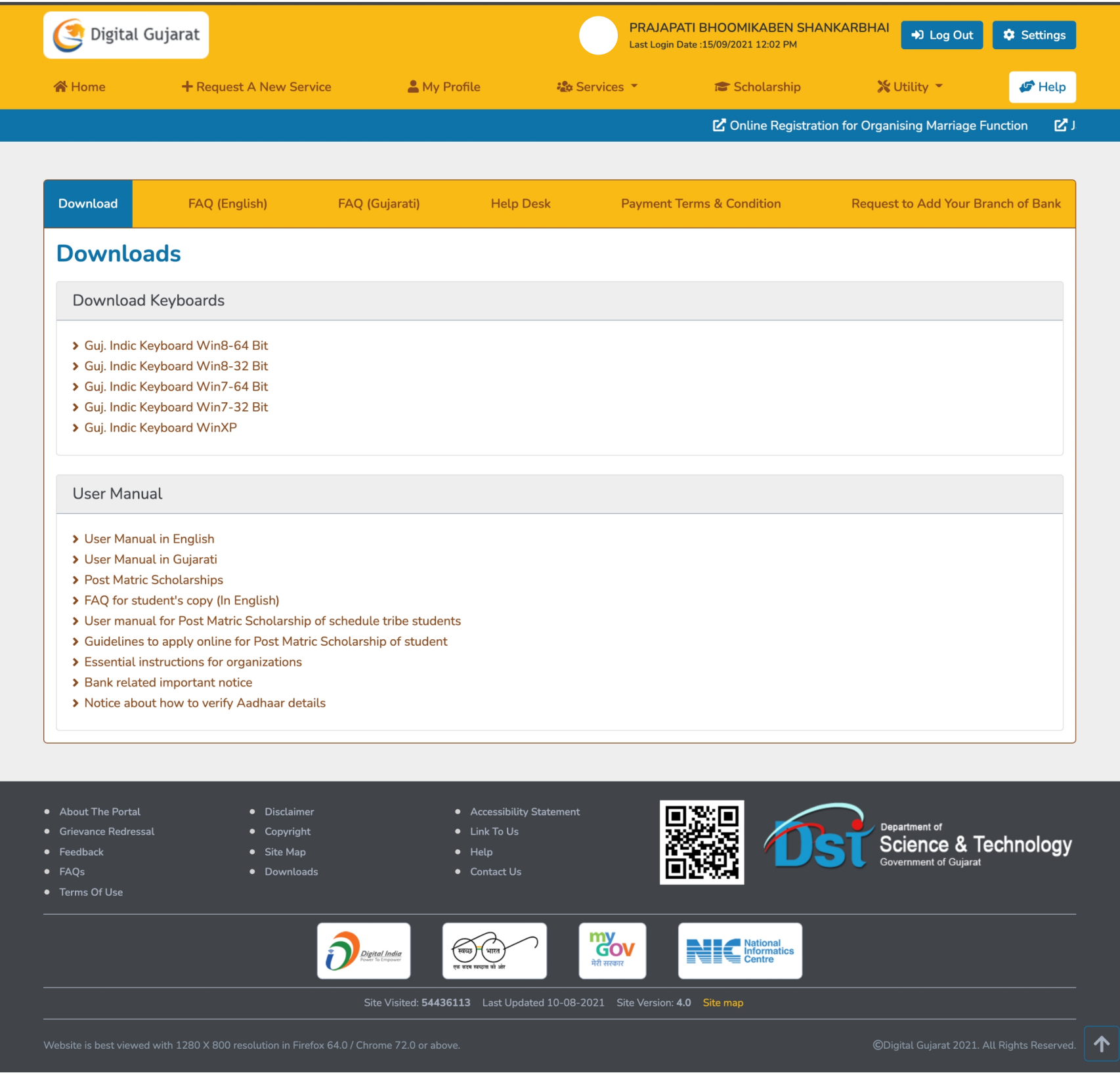

## 11. Landing Page Tour

#### 11.1 About Gujarat 11.2 Government 11.5 Bussiness

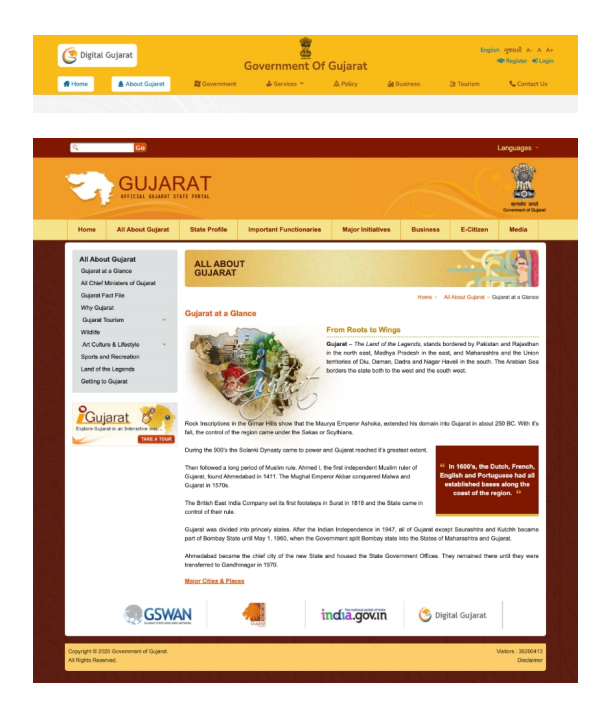

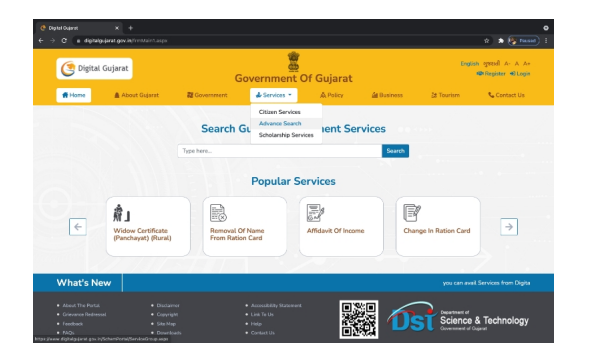

#### 11.6 Tourism

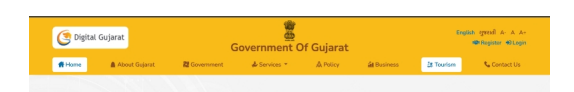

https://www.gujarattourism.com/

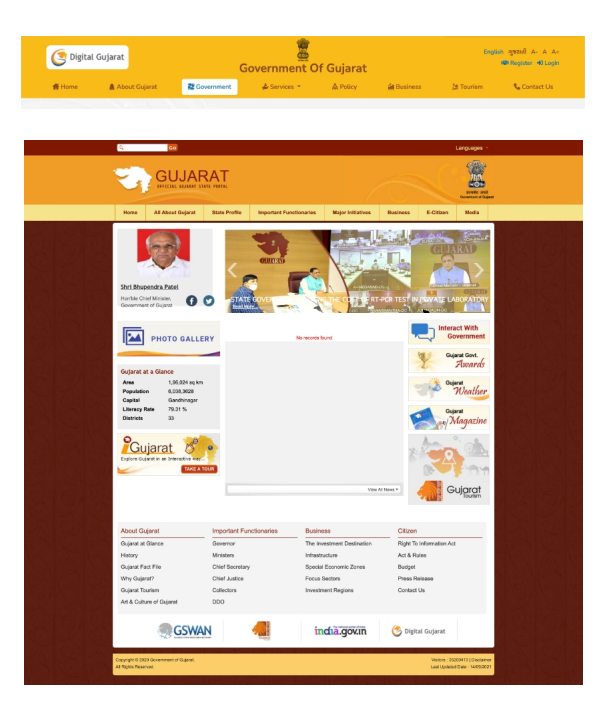

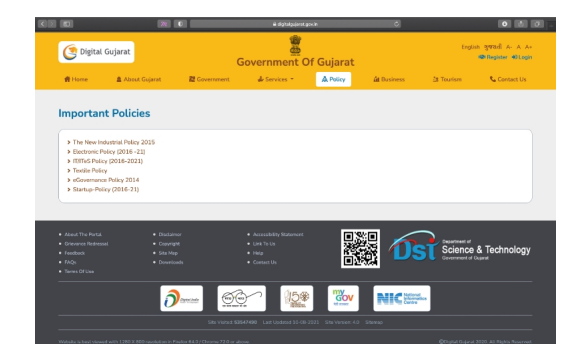

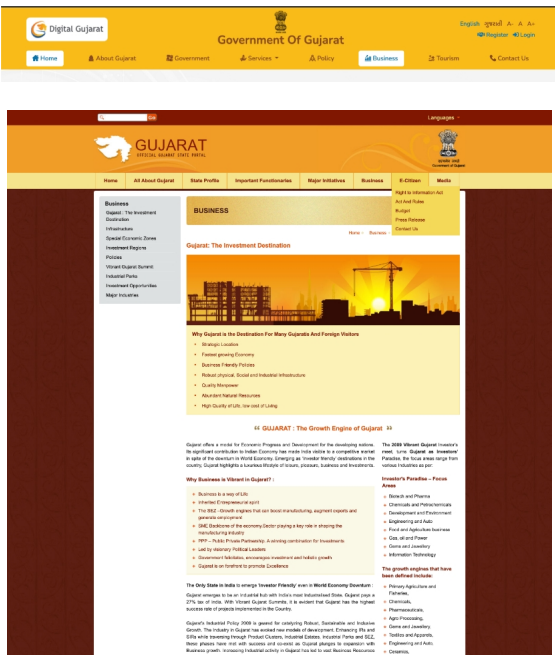

#### 11.3 Services 11.4 Policy 11.5 Contact Us

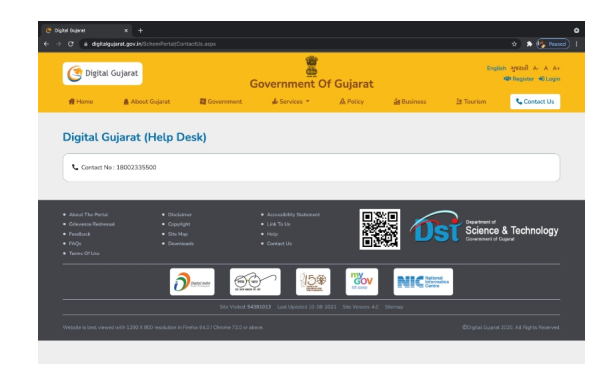

#### Contact us for any query.